## **SPSS 試用版安裝說明**

(請於課程開始前安裝完成,以利課程順利進行)

Step1:請點選上課通知內所附[的下載連結,](https://www.ibm.com/analytics/tw/zh/technology/spss/spss-trials.html#spss-trials)或下列網址: <https://www.ibm.com/analytics/tw/zh/technology/spss/spss-trials.html#spss-trials>

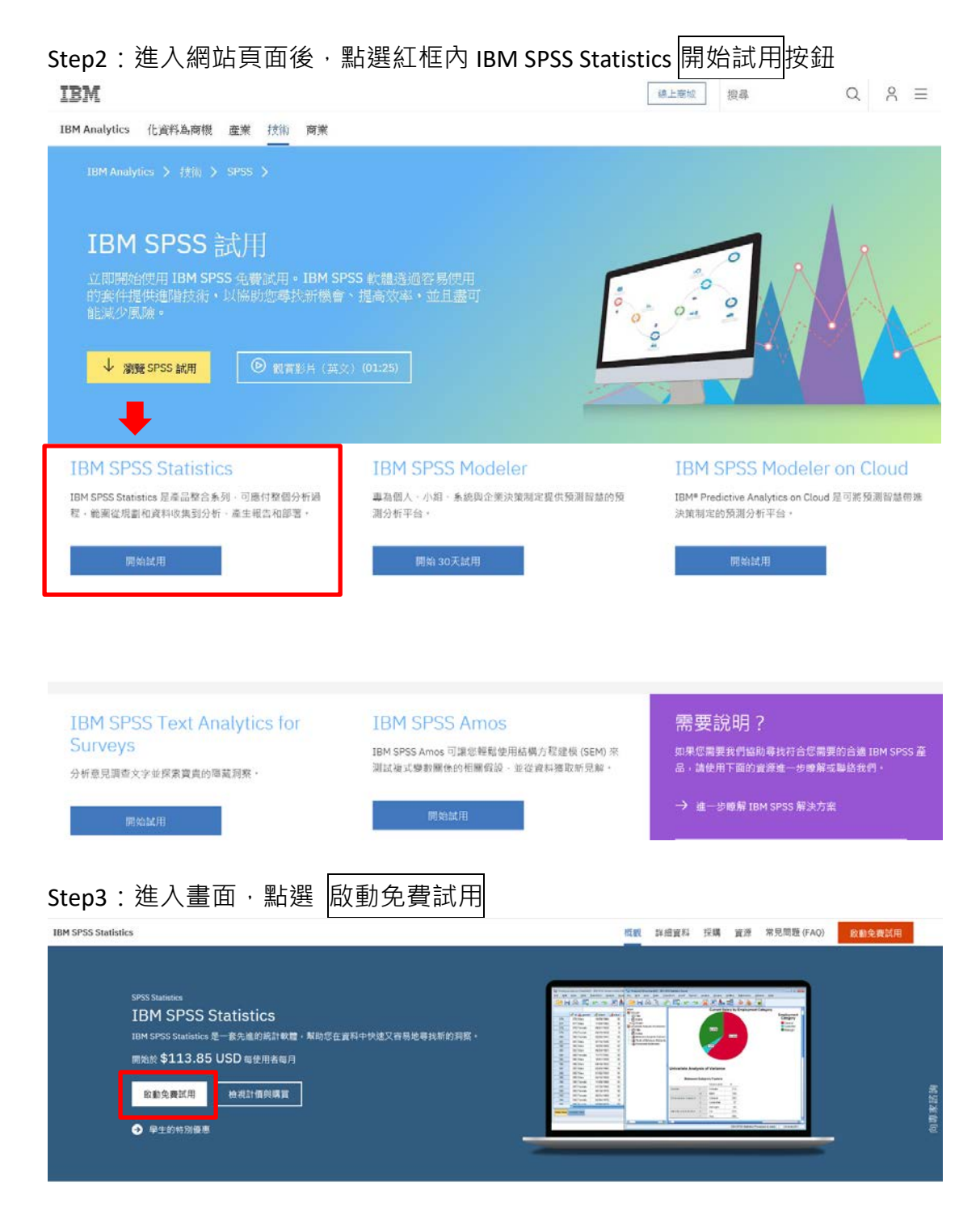

## Step4:請註冊帳號

IBM

產品

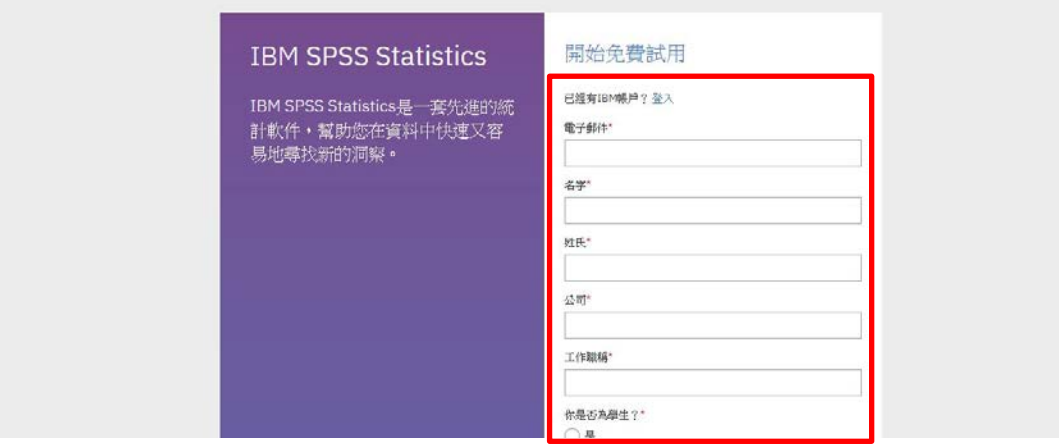

Step5: 註冊帳號後,會寄一組 7 位數代碼至您的註冊信箱,輸入後 IBM

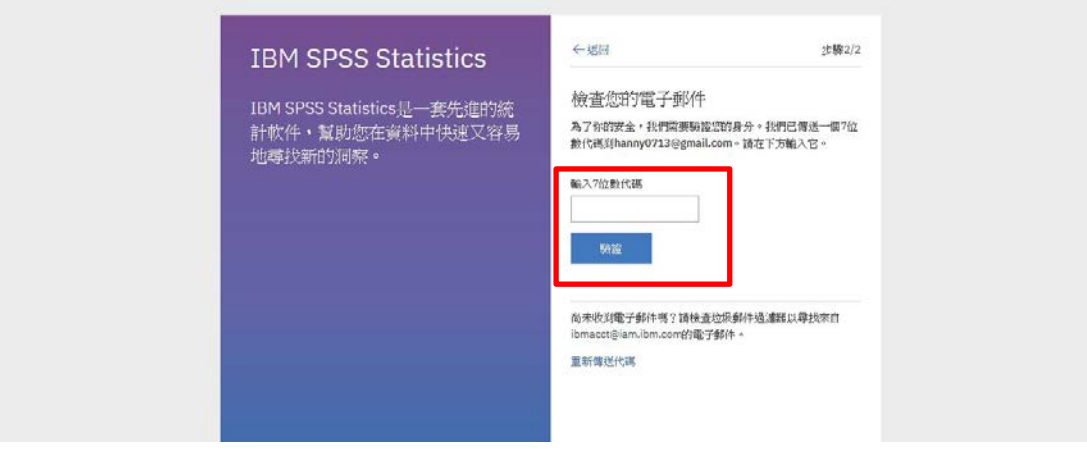

Step6:驗證成功後將導入此頁面,請點選下載

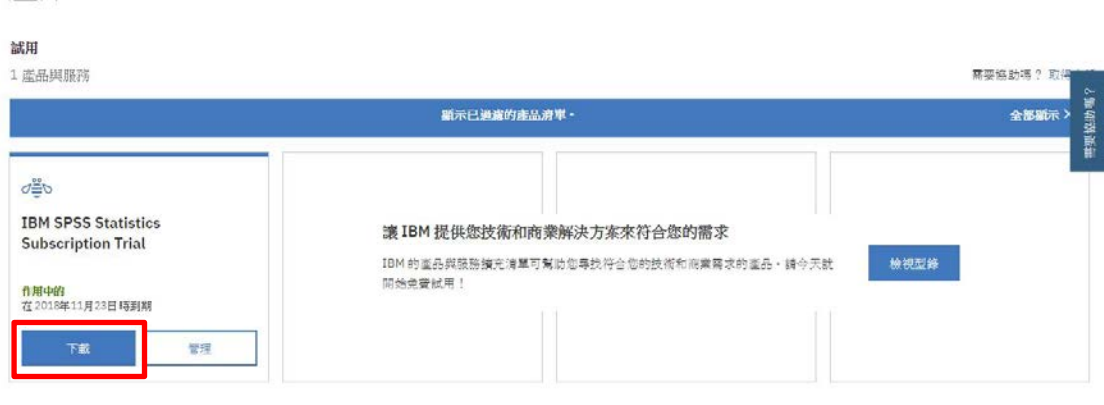

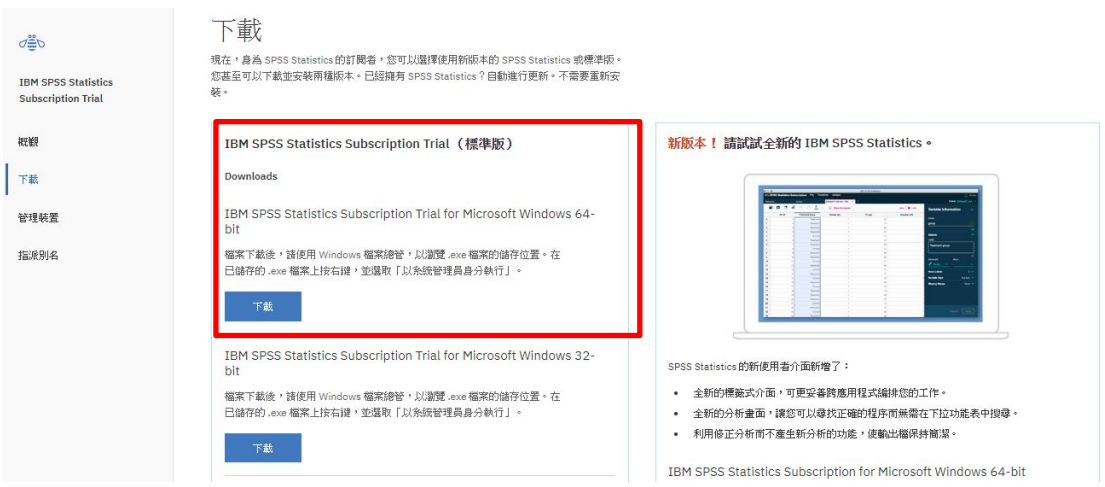

Step7: 依據您的筆電規格下載 IBM SPSS Statistics Subscription Trial ( 標準版)

Step8:下載完畢後請開啟安裝程式,勾選 □我同意 後按<mark>繼續</mark>

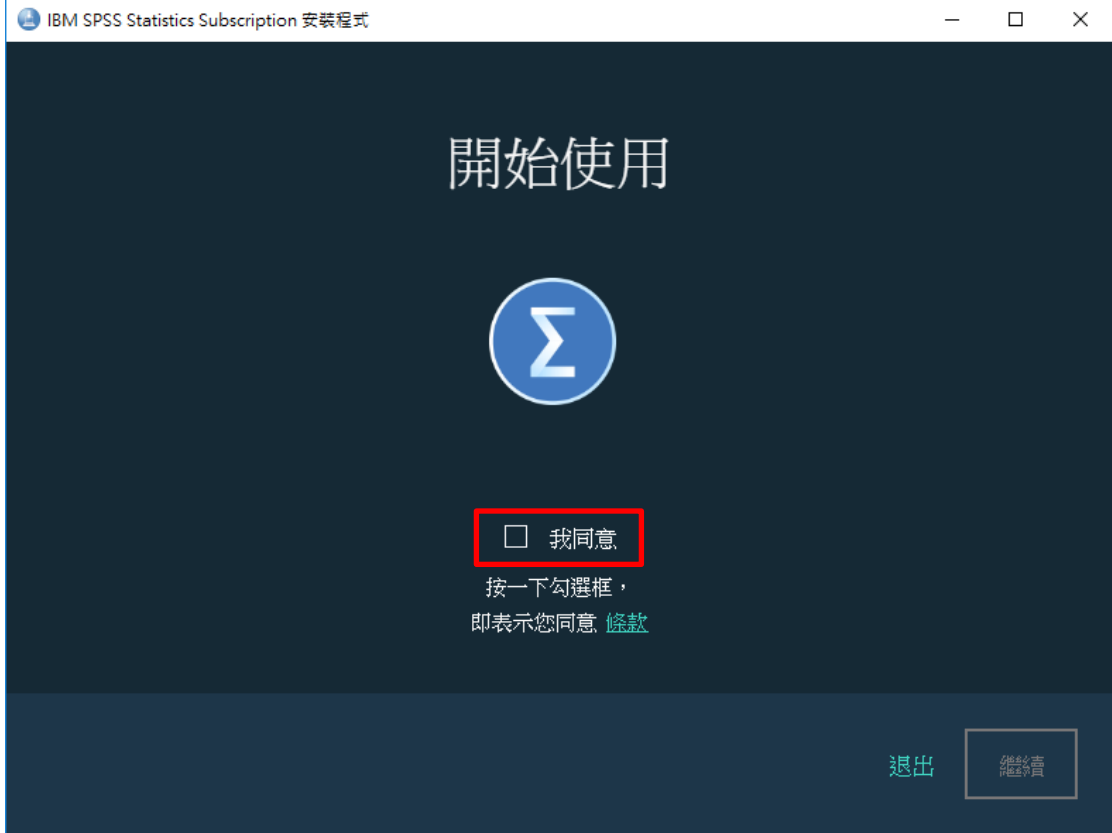

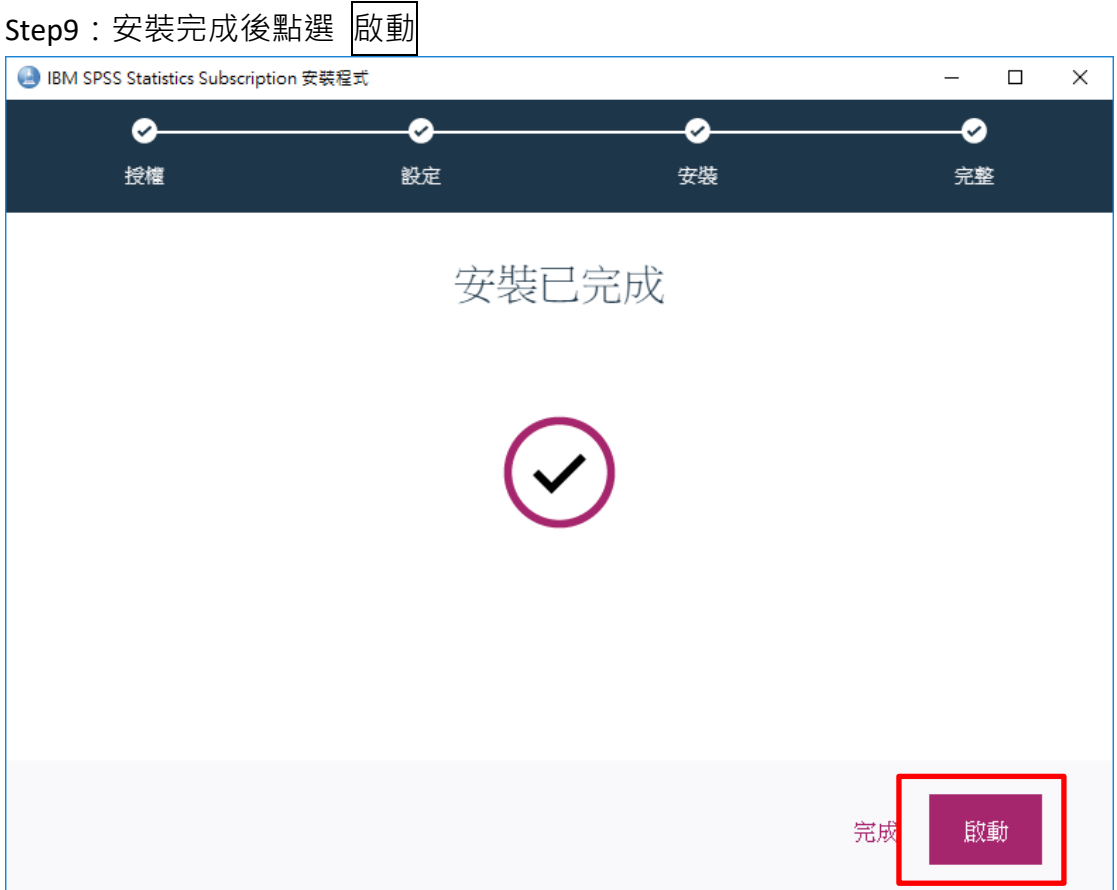

Step10:輸入您註冊的帳號(email)及密碼

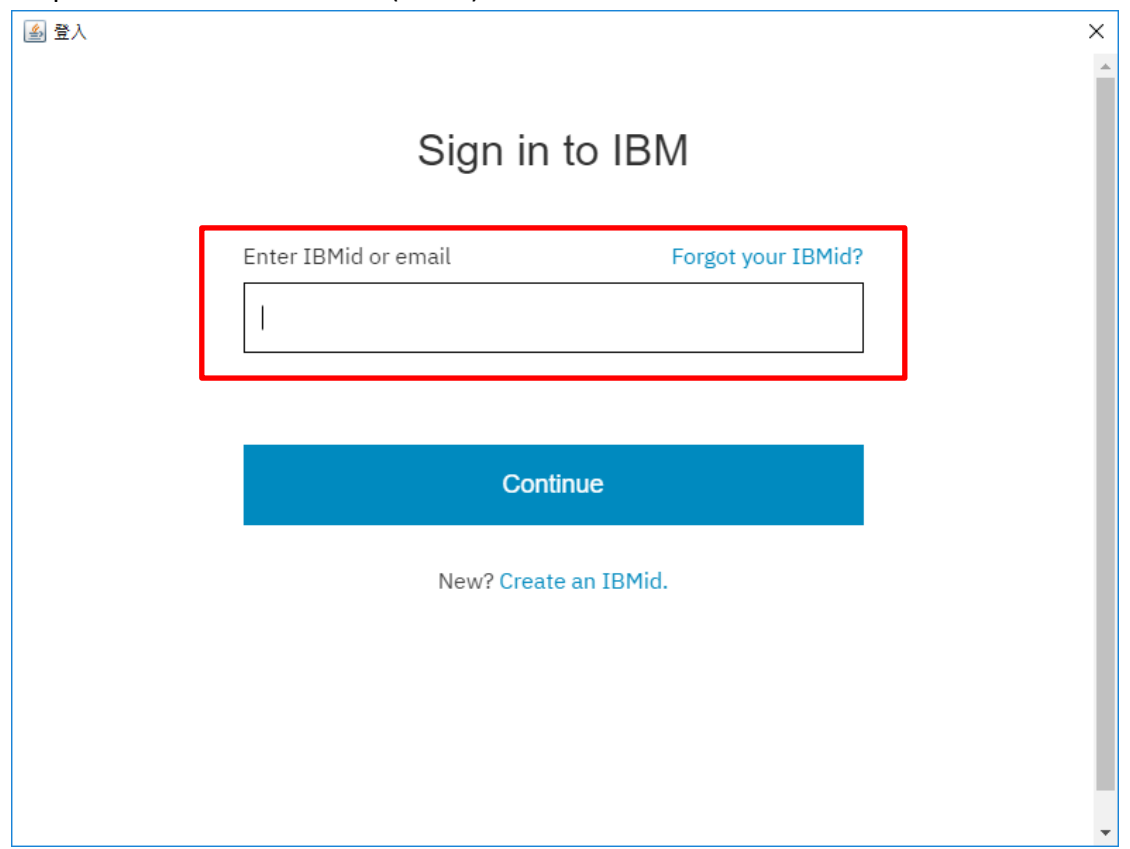

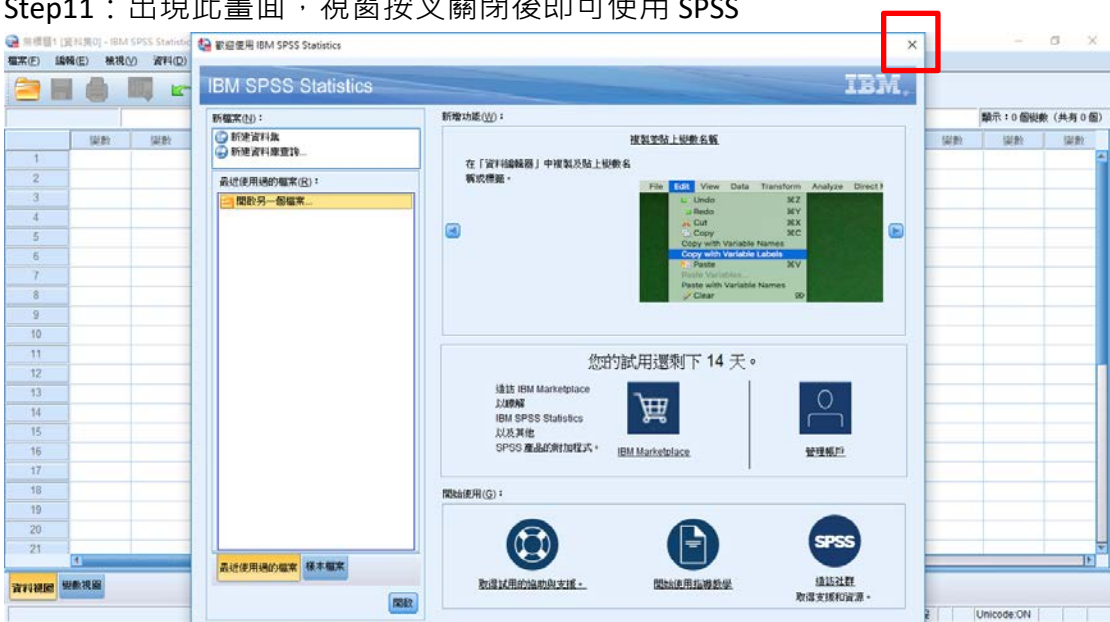

Step11:出現此畫面,視窗按叉關閉後即可使用 SPSS

以上內容為資策會 MIC 產業顧問學院製作,僅供輔助學員課程活動使用。

MIC 產業顧問學院客服信箱: [institute@micmail.iii.org.tw](mailto:institute@micmail.iii.org.tw)